### **Table of Contents**

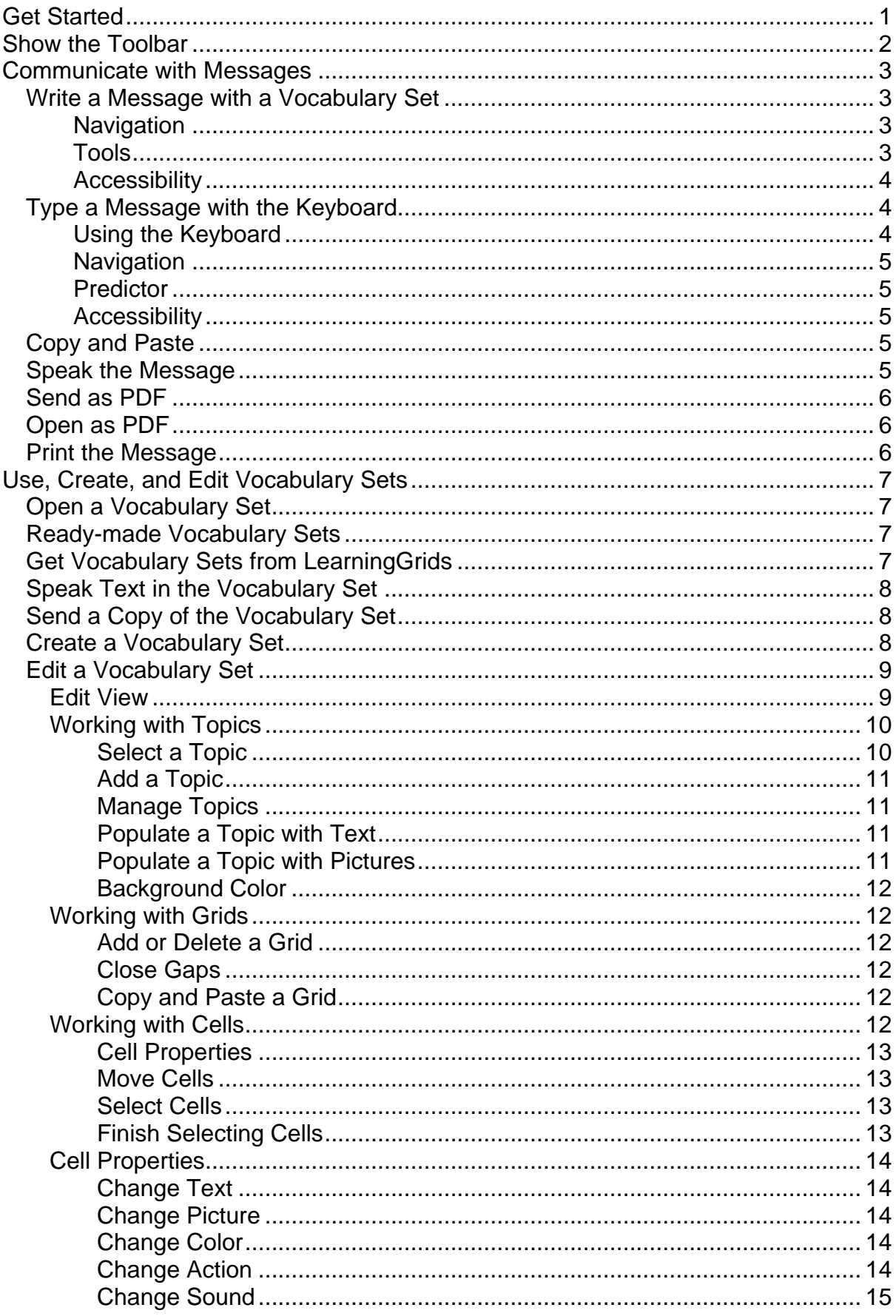

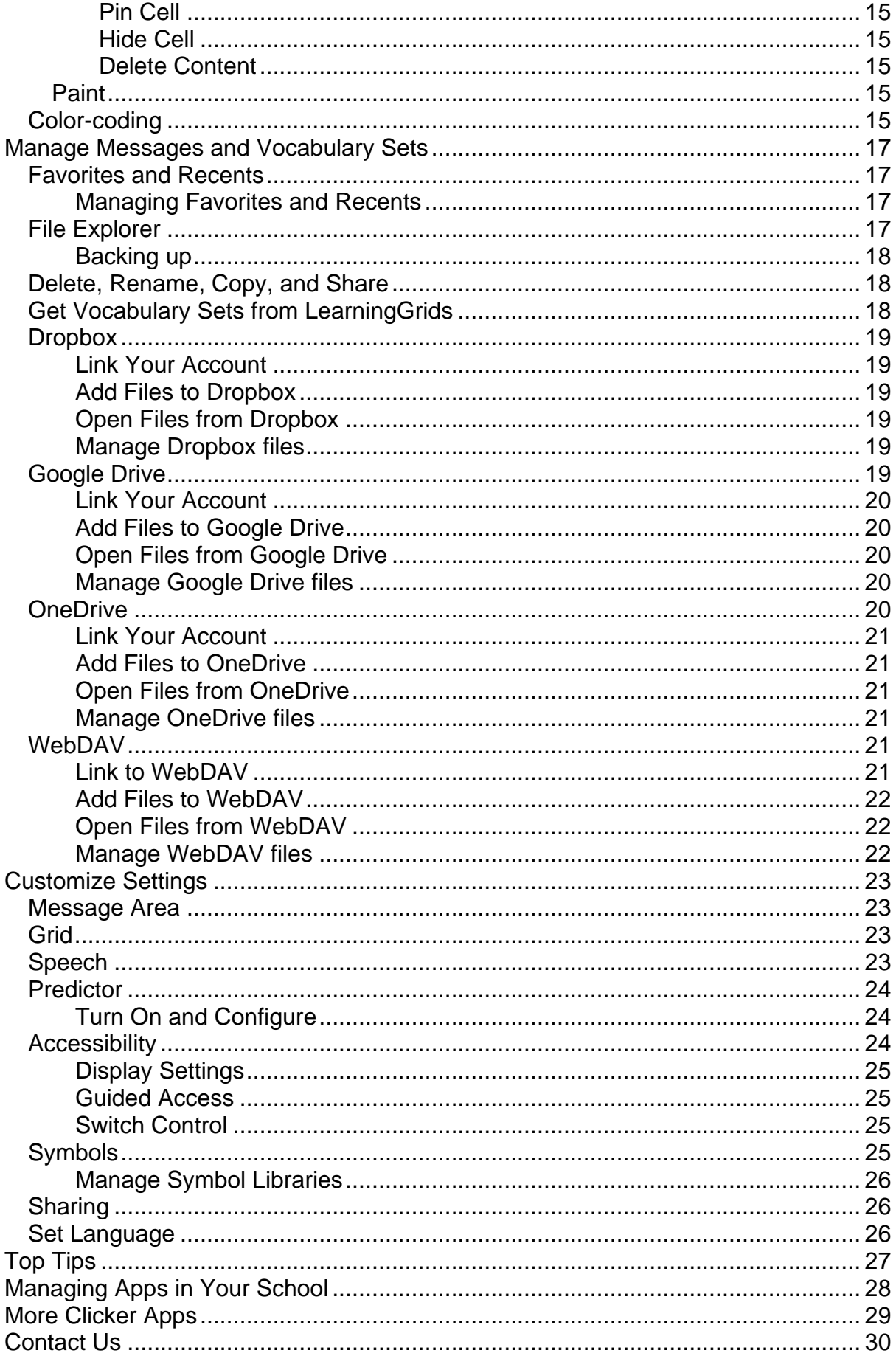

# <span id="page-2-0"></span>**Get Started**

Clicker Communicator is an **AAC (Augmentative and Alternative Communication)** app that enables you to:

- clearly communicate wants and needs.
- actively engage in conversation.
- fully participate in learning activities.

Clicker Communicator is especially appropriate for children, and is part of the widelyused Clicker Apps family.

Three ready-made **Vocabulary Sets** are provided. It's easy to edit these, as well as create your own.

To get the most out of Clicker Communicator, see [Top Tips.](#page-28-0)

# <span id="page-3-0"></span>**Show the Toolbar**

When writing Messages and using Vocabulary Sets, the toolbar is hidden.

To show the hidden toolbar,  $tan \theta$  at the top of the screen.

The toolbar provides access to the [File Explorer,](#page-18-3) **Favorites and Recents**, the **Message** menu, **Settings**, and **[Edit View.](#page-10-1)** 

# <span id="page-4-0"></span>**Communicate with Messages**

# <span id="page-4-1"></span>**Write a Message with a Vocabulary Set**

Use a **Vocabulary Set** to write a **Message** using whole words and phrases.

A Vocabulary Set contains one or more **grids**, arranged into **topics**. Each grid contains a number of **cells**, which can store pictures and text.

The current Vocabulary Set fills the screen, with the **Message Area** displayed along the top.

Tap cells to construct a Message in the Message Area.

By default, if a cell contains a picture, it is sent to the Message Area along with the text. To change this, see [Message Area.](#page-24-1)

To clear the Message Area, tap **8** To change this, see [Message Area.](#page-24-1)

You can also type a Message with the [keyboard.](#page-5-1)

Not all Vocabulary Sets use the Message Area. To turn the Message Area on or off for a Vocabulary Set, go to [Edit View](#page-10-1) and tap **Format**.

### <span id="page-4-2"></span>**Navigation**

Every Vocabulary Set has a **Home** topic containing one or more grids.

Links to other topics appear as marked cells:

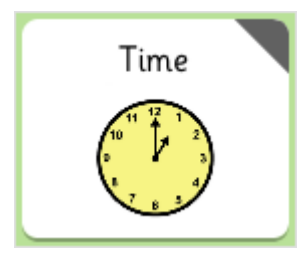

When [adding a topic,](#page-11-0) you can choose whether that topic's link is placed within Home or another topic.

If a topic contains multiple grids, tap  $\leftarrow$  and  $\rightarrow$  in the bottom corners to move between them. To enable swiping between grids, see [Accessibility.](#page-25-2)

### <span id="page-4-3"></span>**Tools**

Grids can contain **tools** (preconfigured cells that perform actions):

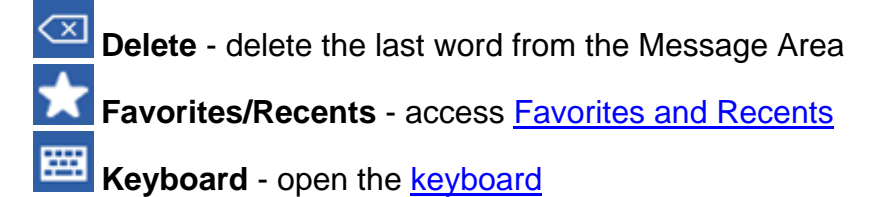

When [creating a Vocabulary Set,](#page-9-2) you can choose which tools are included, their position, and their color.

Other tools appear when necessary:

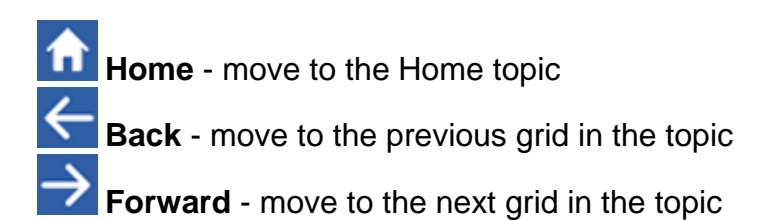

<span id="page-5-0"></span>To configure any cell to perform these actions, see [Cell Properties.](#page-15-0)

### **Accessibility**

**SuperKeys** is a useful feature for people who have difficulty tapping smaller targets. To learn more, see [Accessibility.](#page-25-2)

# <span id="page-5-1"></span>**Type a Message with the Keyboard**

In addition to writing a Message with a [Vocabulary Set,](#page-4-1) you can also type a Message with the **keyboard**.

To open the keyboard, grids must contain the **Keyboard** [tool](#page-4-1) (or a cell that's [configured](#page-15-0) to open the keyboard). To add this to new grids, go to [Edit View,](#page-10-1) tap **Format**, and switch to **Tools**.

To close the keyboard, tap  $\leftarrow$  or  $\leftarrow$ 

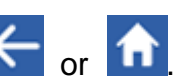

### <span id="page-5-2"></span>**Using the Keyboard**

- Tap a key to type it in the Message Area.
- To capitalize the next letter, tap  $\frac{|\textsf{ABC}|}{|\textsf{ABC}|}$ . To return to lower case, tap  $\frac{|\textsf{abc}|}{|\textsf{ABC}|}$ .
- 

• To delete a character, tap

• To access numbers and punctuation symbols, tap 2123 To return to letters. tap abc

### <span id="page-6-0"></span>**Navigation**

Navigation keys appear along the bottom of the numbers keyboard.

- To move the cursor, tap  $\leftarrow$  and  $\rightarrow$
- To move the cursor a word at a time, tap  $\overline{\left\langle \leftarrow \right\vert}$  and  $\overline{\rightarrow}$ .

### <span id="page-6-1"></span>**Predictor**

As you type, the **Predictor** suggests words that you might want to use. Suggestions can be symbol-supported. To learn more, see [Predictor.](#page-25-0)

### <span id="page-6-2"></span>**Accessibility**

**SuperKeys** is a useful feature for people who have difficulty tapping smaller targets. You can also change the keyboard layout. To learn more, see [Accessibility.](#page-25-2)

## <span id="page-6-3"></span>**Copy and Paste**

To copy all text in the Message Area, long-tap anywhere within it and tap **Copy All**. You can then paste the copied text into another app. Pictures and symbols will not be included.

To paste text into the Message Area that is copied from elsewhere, long-tap your desired location and tap **Paste**.

## <span id="page-6-4"></span>**Speak the Message**

To speak the entire Message, tap anywhere in the Message Area.

Alternatively, to configure a cell to speak the Message when tapped, see Cell [Properties.](#page-15-0)

Spoken Messages are saved in [Recents.](#page-18-1)

To speak letters and words as they are typed in the Message, see [Speech.](#page-24-3)

To speak text in the Vocabulary Set, see [Speak Text in the Vocabulary Set.](#page-9-0)

If you cannot hear the speech, check that the sound on your iPad is not muted via the side switch, and that the volume is set correctly.

# <span id="page-7-0"></span>**Send as PDF**

To send the Message as a PDF, tap in the [toolbar](#page-3-0) and choose **Send as PDF**.

Choose from the available options to send the PDF.

<span id="page-7-1"></span>Your iPad's orientation determines whether the PDF will be **landscape** or **portrait**.

# **Open as PDF**

To open the Message as a PDF, tap in the [toolbar](#page-3-0) and choose **Open as PDF**.

Choose from the available options to open the PDF.

<span id="page-7-2"></span>Your iPad's orientation determines whether the PDF will be **landscape** or **portrait**.

# **Print the Message**

To print the Message, tap in the [toolbar](#page-3-0) and choose Print.

Tap **Select Printer** to choose one from a list of AirPrint printers that your iPad can find on your network.

Specify the number of copies you'd like and tap **Print**.

Your iPad's orientation determines whether your Message is printed in **landscape** or **portrait**.

# <span id="page-8-0"></span>**Use, Create, and Edit Vocabulary Sets**

# <span id="page-8-1"></span>**Open a Vocabulary Set**

To open a Vocabulary Set, tap **in the [toolbar.](#page-3-0)** Browse your iPad, [LearningGrids,](#page-8-3) [Dropbox,](#page-20-0) [Google Drive,](#page-20-5) [OneDrive,](#page-21-4) or [WebDAV,](#page-22-4) and then tap a Vocabulary Set to open it.

<span id="page-8-2"></span>Alternatively, you can open a Vocabulary Set from a list of [Favorites and Recents.](#page-18-1)

# **Ready-made Vocabulary Sets**

Three ready-to-use Vocabulary Sets are included: Clicker Core 1, Clicker Core 2 and Clicker Core 3.

These are constructed using color-coded, research-based core words, a proven approach for optimizing communication and developing language skills. The layout principles are consistent across all three sets, enabling users to progress between levels.

It's easy to add more topics and to customize the existing ones by adding new words, symbols or photos. To learn more, see [Edit View.](#page-10-1)

To open a Clicker Core Set, tap **in the toolbar**, open the **Vocabulary Set Safe** and select a set. This creates a copy of the set in the main iPad folder and opens this copy, leaving the original file protected.

# <span id="page-8-3"></span>**Get Vocabulary Sets from LearningGrids**

As a Clicker Communicator user, you get **free** access to our growing library of

Vocabulary Sets on our LearningGrids site. To access these, tap in the [toolbar](#page-3-0) and tap **LearningGrids** on the left.

A list of recently added Vocabulary Sets is displayed. Use the top search bar to find Vocabulary Sets for your topic.

To open a Vocabulary Set, tap **Run Now**.

All LearningGrids Vocabulary Sets contain the **Favorites/Recents** tool, so you can easily return to your main Vocabulary Set.

Vocabulary Sets opened from LearningGrids are automatically saved in your **LearningGrids Downloads** folder, so you can easily use them again.

You can also access LearningGrids by visiting www.learninggrids.com from any web browser.

# <span id="page-9-0"></span>**Speak Text in the Vocabulary Set**

To configure a cell in a Vocabulary Set to speak when tapped, see [Cell Properties.](#page-15-0)

When [creating](#page-9-2) or [editing](#page-10-1) a Vocabulary Set, if you turn off the Message Area, you are invited to make all cells speak when tapped.

To speak the Message, see [Speak the Message.](#page-6-4)

If you cannot hear the speech, check that the sound on your iPad is not muted via the side switch, and that the volume is set correctly.

# <span id="page-9-1"></span>**Send a Copy of the Vocabulary Set**

To send a copy of the Vocabulary Set, go to **Edit View, tap and choose Send a Copy**.

<span id="page-9-2"></span>Choose from the available options to send your file.

# **Create a Vocabulary Set**

To create a new Vocabulary Set, go to **Edit View**, tap **EBB** and choose New **Vocabulary Set**.

Alternatively, tap  $\Box$  in the <u>toolbar</u>, tap  $\Box$ , and choose **Vocabulary Set** to create a new Vocabulary Set at the current location.

You can now specify the **Format** of your new Vocabulary Set.

In the **Details** section:

- **Name** name your Vocabulary Set.
- **Layout** specify how many rows/columns of cells will appear on grids.
- **Message Area** if you turn this off, you will be invited to make all cells speak when tapped, and vice versa.
- **Different when rotated** this enables you to position cells independently in landscape and portrait.

In the **Tools** section:

- **Tools** select which tools to include on new grids. To reorder them, drag their  $\equiv$  handles.
- **Position** choose how tools are positioned on grids.
- **Color** change the color of the tools.

To change these options afterwards, go to [Edit View,](#page-10-1) and tap **Format**. Changes to **Tools** will only affect new grids, not existing ones.

## <span id="page-10-0"></span>**Edit a Vocabulary Set**

### <span id="page-10-1"></span>**Edit View**

To edit a Vocabulary Set, tap **EBP** in the [toolbar.](#page-3-0)

A Vocabulary Set contains one or more **topics**, which are listed in the left pane. To select a topic, tap it.

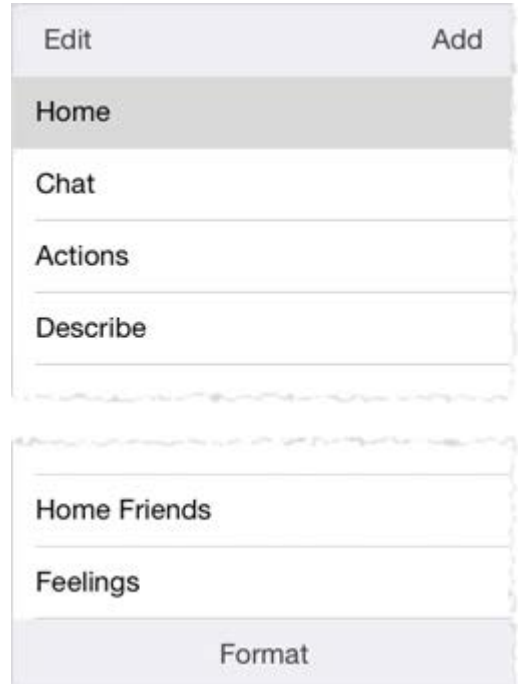

To change the format of your Vocabulary Set, tap **Format**. The options are the same as when [creating a Vocabulary Set.](#page-9-2) Changes to **Tools** will only affect new grids, not existing ones.

The right pane displays the grid(s) in the selected topic.

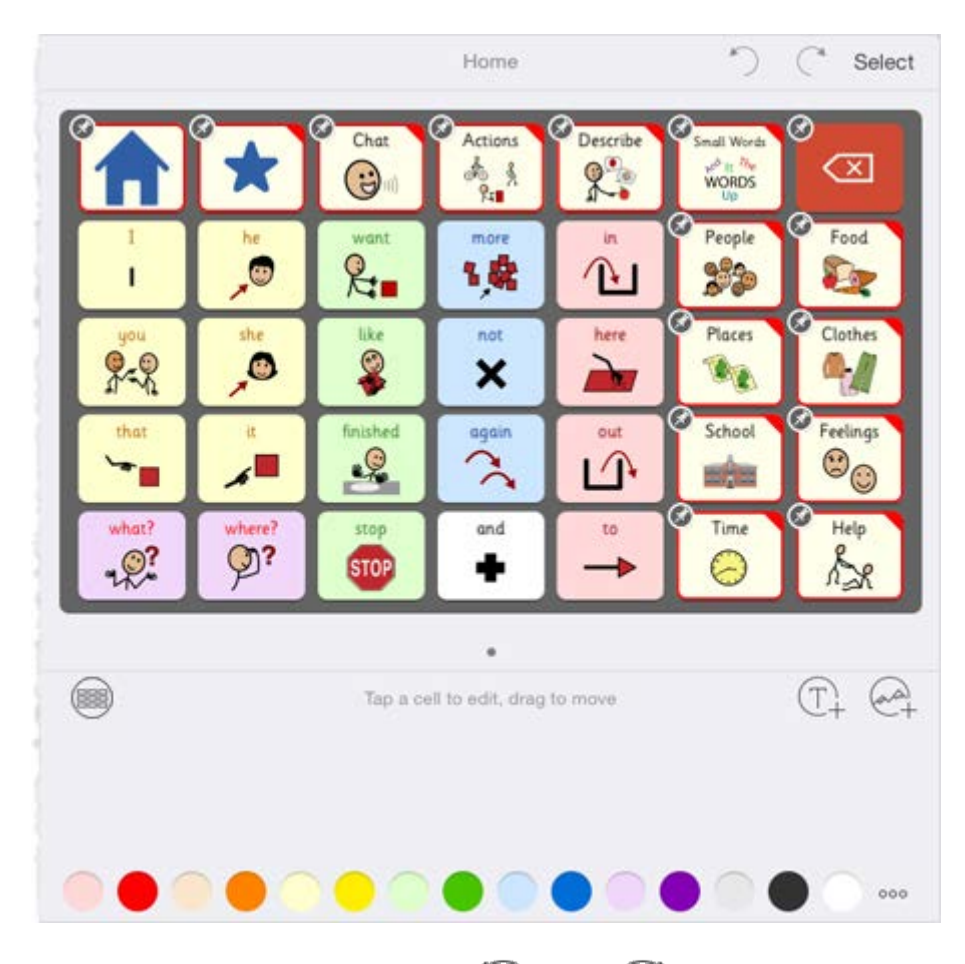

To undo or redo actions in Edit View, tap  $\bigcirc$  and  $\bigcirc$ .

To learn more about working in Edit View, see:

- [Working with Topics](#page-11-0)
- [Working with Grids](#page-13-1)
- [Working with Cells](#page-13-5)
- **[Cell Properties](#page-15-0)**

### <span id="page-11-0"></span>**Working with Topics**

Every Vocabulary Set contains one or more **topics**.

To add or edit topics, you must be in **Edit View**.

<span id="page-11-1"></span>Topics are listed in the left pane.

### **Select a Topic**

To select a topic, tap it.

The grid(s) it contains will appear in the right pane.

### <span id="page-12-0"></span>**Add a Topic**

To add a topic, tap **Add**.

Tap one or more of the topics in the **Standard** section.

Alternatively, to create a custom topic, switch to the **Custom** section, type a name and supply a picture.

At the bottom, choose whether links to topics are placed in **Home** or the **current topic**.

If you choose **None**, no links are created. However, you can [configure](#page-15-0) any cell to open a particular topic.

### <span id="page-12-1"></span>**Manage Topics**

To manage topics, tap **Edit**:

- To rename a topic, long-tap it.
- To reorder topics, drag their handles.
- To delete a topic, tap its icon, and then tap **Delete**.

<span id="page-12-2"></span>Tap **Done** to finish.

**Populate a Topic with Text**

To populate the selected topic with text, tap  $\mathbb{T}_+$  in the right pane.

Type or paste your text into the popover. To include multiple words in one cell, surround them with **( )** or **[ ]**.

To include symbols with your words, turn on **Add Symbols Automatically**.

Tap **Done** to finish. The content will be added to empty cells (except for [pinned](#page-13-5) cells). If there isn't enough space, additional grids will be created.

### <span id="page-12-3"></span>**Populate a Topic with Pictures**

To populate the selected topic with pictures, tap  $\leftarrow$  in the right pane.

In the popover, browse or search for pictures in the Crick library and [symbol libraries.](#page-26-3) You can also browse your iPad's Photos.

Tap pictures to select them. You can select multiple pictures from multiple sources.

Tap **Done** to finish. The content will be added to empty cells (except for [pinned](#page-13-5) cells). If there isn't enough space, additional grids will be created.

### <span id="page-13-0"></span>**Background Color**

To change the background color of all grids in the topic, tap a color at the bottom. For more colors, tap ooo.

### <span id="page-13-1"></span>**Working with Grids**

Each [topic](#page-11-0) contains one or more **grids**.

To add or edit grids, you must be in [Edit View.](#page-10-1)

The current grid in the selected topic is shown in the right pane.

If the topic contains multiple grids, swipe to move between them, or tap **< All grids** to view them all. When viewing all grids, drag grids to reorder them.

### <span id="page-13-2"></span>**Add or Delete a Grid**

To add a blank grid, tap and choose **Add Grid**.

To delete the current grid, tap and choose **Delete Grid**.

### <span id="page-13-3"></span>**Close Gaps**

If empty cells are creating gaps between filled cells, you can quickly move all empty cells to the end of the topic.

To do this, tap **and choose Close Gaps.** 

### <span id="page-13-4"></span>**Copy and Paste a Grid**

To copy the current grid, tap **and choose Copy Grid.** 

To paste the copied grid after the current grid, tap and choose **Paste Grid**.

### <span id="page-13-5"></span>**Working with Cells**

Each [grid](#page-13-1) contains one or more **cells**.

<span id="page-14-0"></span>To add or edit cells, you must be in [Edit View.](#page-10-1)

### **Cell Properties**

<span id="page-14-1"></span>To change the [properties](#page-15-0) (content, action, sound, colors) of a cell, tap it.

### **Move Cells**

To move a cell, tap and hold it until it highlights. Drag it onto another cell to swap them, or drag between cells to reorder them.

To quickly move all empty cells to the end of the topic, tap and choose **Close Gaps**.

### <span id="page-14-2"></span>**Select Cells**

To select cells, tap **Select**, and then tap cells to select/deselect them.

You can do the following with selected cells:

**Pin Cells**

Pinning cells is useful:

- **To keep them in place** a pinned cell can't be dragged and won't move if another cell is dragged in front of it.
- **To prevent their contents changing** pinned cells aren't affected when [populating the topic](#page-11-0) with text or pictures.

To pin/unpin selected cells, tap  $\gg$  above the grid.

**Delete Cells**

To delete selected cells, tap  $\circled{1}$  above the grid.

**Hide Cells**

Hidden cells appear dimmed in Edit View and are invisible when using the Vocabulary Set.

To hide selected cells, tap  $\oslash$  above the grid.

#### **Background Color**

To change the background color of selected cells, tap a color at the bottom. For more colors, tap ...

### <span id="page-14-3"></span>**Finish Selecting Cells**

<span id="page-15-0"></span>After making changes to selected cells, tap **Done** to finish.

### **Cell Properties**

To edit cells, you must be in [Edit View.](#page-10-1)

To change the properties of an individual cell, tap it, and the cell will enlarge (if it doesn't, it's because you are selecting cells. Tap **Done** to finish, and then tap the cell again).

### <span id="page-15-1"></span>**Change Text**

<span id="page-15-2"></span>To change the cell's text, tap the text box.

### **Change Picture**

To change the cell's picture:

- Tap  $\circled{3}$  to take a photo.
- Tap  $\langle \bullet \bullet \rangle$  to browse or search for pictures or [symbols.](#page-26-3)

To clear the search, tap **Clear**.

Tap  $\oslash$  to paint a picture.

To learn more, see [Paint.](#page-16-4)

Tap  $\bigotimes$  to remove the current picture.

<span id="page-15-3"></span>To adjust the picture, use pinch-zoom and drag.

### **Change Color**

To change the background, text, or border color, tap  $\bigcup$  (beneath  $\otimes$ ).

### <span id="page-15-4"></span>**Change Action**

To change what happens when the cell is tapped, tap **Action**.

### A cell can:

- **Send** send text to the Message Area
- **Open** open another grid, topic, Vocabulary Set, [Favorites,](#page-18-1) or the [keyboard](#page-5-1)
- **Command** email the current Message as a PDF, delete text from the Message Area

### <span id="page-16-0"></span>**Change Sound**

To change what sound plays when the cell is tapped, tap **Sound**.

<span id="page-16-1"></span>A cell can speak its own text, the current Message, some other text, or play an alert.

### **Pin Cell**

<span id="page-16-2"></span>To [pin the cell,](#page-13-5) turn on **Pin**.

**Hide Cell**

<span id="page-16-3"></span>To [hide the cell,](#page-13-5) turn on **Hide**.

### **Delete Content**

To delete the cell's text and picture, and reset the action and sound to default, tap  $(\mathbb{m})$ 

### <span id="page-16-4"></span>**Paint**

To paint within a cell, you must view its **properties** and tap  $\oslash$ .

If the cell already contains a picture, it will be your canvas.

To start painting, tap  $\beta$ , tap a brush, and then drag your finger across the canvas.

To fill an area, tap  $\mathbb{Z}$  and then the area.

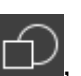

To add a shape, tap  $\Box$ , tap a shape, and then tap the canvas. To move the shape, drag it. To resize it, drag its green handles. To rotate it, drag its orange handle. To finish, tap outside it.

To change the color of these tools,  $tan$ 

To undo and redo your changes, tap  $\Box$  and  $\overline{C}$ .

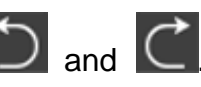

<span id="page-16-5"></span>To save your painting, tap **Done**.

# **Color-coding**

The Clicker Core Vocabulary Sets use the Fitzgerald color-coding system:

• **Yellow** - people, pronouns

- **Green** actions
- **Orange** nouns
- **Blue** describing words
- **Pink** prepositions, social words
- **White** conjunctions, miscellaneous
- **Purple** places

If you want to use a different color-coding system, it's easy to change the colors. To learn more, see [Working with Cells.](#page-13-5)

# <span id="page-18-0"></span>**Manage Messages and Vocabulary Sets**

# <span id="page-18-1"></span>**Favorites and Recents**

The **Favorites/Recents** grid shows Messages and Vocabulary Sets that you have favorited or recently used.

To open it, your grids must contain the **Favorites/Recents** [tool](#page-4-1) (or a cell that's [configured](#page-15-0) to open Favorites). To add this to new grids, go to [Edit View,](#page-10-1) tap **Format**, and switch to **Tools**.

To view Recents, tap **12** on the Favorites/Recents grid. If Favorites is empty,

tapping **takes you straight to Recents.** 

<span id="page-18-2"></span>To delete a recent Message, tap **X** in its corner.

### **Managing Favorites and Recents**

To manage your Favorites and Recents, tap **in the [toolbar](#page-3-0)** and choose **Messages** or **Vocabulary Sets**.

To add the current Message or Vocabulary Set to your Favorites, tap **Add**.

<span id="page-18-3"></span>To delete an item from Favorites or Recents swipe it left and tap **Delete**.

# **File Explorer**

To access all the Vocabulary Sets on your iPad, tap in the [toolbar.](#page-3-0)

In Explorer:

- To open a Vocabulary Set or folder, tap it.
- To return to the previous folder, tap the back arrow.
- To create a new Vocabulary Set or folder,  $tan^{-1}$ .
- You can also [delete, rename, copy, and share](#page-19-1) files.

Free Vocabulary Sets can be downloaded from [LearningGrids.](#page-8-3)

You can also connect to a **Dropbox**, [Google Drive,](#page-20-5) or [OneDrive](#page-21-4) account, or a [WebDAV](#page-22-4) file server. To enable these features, see [Sharing.](#page-27-1)

### <span id="page-19-0"></span>**Backing up**

To keep backup copies of your Vocabulary Sets, copy them to the **Vocabulary Set Safe**, Dropbox, Google Drive, OneDrive, or WebDAV.

Opening a file from any of these sources creates a new copy, keeping your backup copy intact.

### <span id="page-19-1"></span>**Delete, Rename, Copy, and Share**

To perform these actions on files and folders in the [File Explorer,](#page-18-3) tap **Edit**.

Tap items to select them, and then do one of the following:

- To delete selected items, tap **Delete**.
- To copy selected items, tap **Copy**. Browse to your desired location and tap **Paste** to copy them there.
- To share selected items, tap **Share** and choose from the available options to share your files.

To rename an item, long-tap its current name.

Tap **Done** to finish.

(It's not possible to rename or delete files directly within [Dropbox,](#page-20-0) [Google Drive,](#page-20-5) [OneDrive,](#page-21-4) or [WebDAV.](#page-22-4))

## <span id="page-19-2"></span>**Get Vocabulary Sets from LearningGrids**

As a Clicker Communicator user, you get **free** access to our growing library of

Vocabulary Sets on our LearningGrids site. To access these, tap in the [toolbar](#page-3-0) and tap **LearningGrids** on the left.

A list of recently added Vocabulary Sets is displayed. Use the top search bar to find Vocabulary Sets for your topic.

To open a Vocabulary Set, tap **Run Now**.

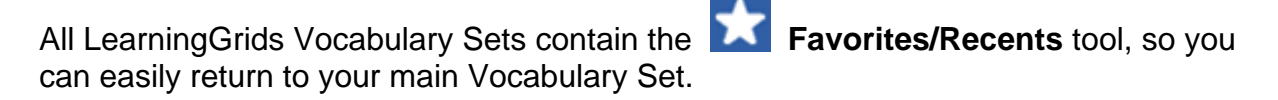

Vocabulary Sets opened from LearningGrids are automatically saved in your **LearningGrids Downloads** folder, so you can easily use them again.

You can also access LearningGrids by visiting www.learninggrids.com from any web browser.

# <span id="page-20-0"></span>**Dropbox**

Use Dropbox to share files between iPads. To learn about Dropbox, visit www.dropbox.com.

To enable sharing with Dropbox, tap **19th** in the [toolbar,](#page-3-0) choose **Sharing**, and turn on **Dropbox**.

To access Dropbox, tap **in** in the [toolbar,](#page-3-0) and tap **Dropbox** on the left.

### <span id="page-20-1"></span>**Link Your Account**

To link your account, tap **Link to Dropbox**. Enter your account details and tap **Sign in**.

<span id="page-20-2"></span>To unlink your account, tap **Edit** and tap **Unlink Dropbox**.

### **Add Files to Dropbox**

To add a file to Dropbox, first create it on your iPad, and then [copy and paste](#page-19-1) it to Dropbox.

You can also send files to Dropbox from the  $\Box$  menu in the [toolbar](#page-3-0) and the  $\Box$ menu in [Edit View.](#page-10-1)

<span id="page-20-3"></span>These files will be available to all devices that are linked to your Dropbox account.

### **Open Files from Dropbox**

To open a file from Dropbox, tap it.

This also copies it to the **Dropbox Downloads** folder on your iPad so that the file can be accessed later, even without an Internet connection.

### <span id="page-20-4"></span>**Manage Dropbox files**

To delete or rename Dropbox files, login to Dropbox from your web browser or use the Dropbox app on your iPad.

<span id="page-20-5"></span>Your Clicker Communicator files are stored in the **Apps** folder.

### **Google Drive**

Use Google Drive to share files between iPads. To learn about Google Drive, visit drive.google.com.

To enable sharing with Google Drive, tap **19** in the [toolbar,](#page-3-0) choose **Sharing**, and turn on **Google Drive**.

To access Google Drive, tap **in the toolbar**, and tap **Google Drive** on the left.

### <span id="page-21-0"></span>**Link Your Account**

To link your account, tap **Link to Google Drive**. Enter your account details and tap **Sign in**.

<span id="page-21-1"></span>To unlink your account, tap **Edit** and tap **Unlink Google Drive**.

### **Add Files to Google Drive**

To add a file to Google Drive, first create it on your iPad, and then [copy and paste](#page-19-1) it to Google Drive.

You can also send files to Google Drive from the menu in the [toolbar](#page-3-0) and the **BBB** menu in **Edit View**.

These files will be available to all devices that are linked to your Google Drive account.

### <span id="page-21-2"></span>**Open Files from Google Drive**

To open a file from Google Drive, tap it.

This also copies it to the **Google Drive Downloads** folder on your iPad so that the file can be accessed later, even without an Internet connection.

### <span id="page-21-3"></span>**Manage Google Drive files**

To delete or rename Google Drive files, log into Google Drive from your web browser or use the Google Drive app on your iPad.

### <span id="page-21-4"></span>**OneDrive**

Use OneDrive to share files between iPads. To learn about OneDrive, visit onedrive.live.com.

To enable sharing with OneDrive, tap **in the [toolbar,](#page-3-0) choose Sharing**, and turn on **OneDrive**.

To access OneDrive, tap **in the toolbar**, and tap **OneDrive** on the left.

### <span id="page-22-0"></span>**Link Your Account**

To link your account, tap **Link to OneDrive**. Enter your account details and tap **Sign in**.

<span id="page-22-1"></span>To unlink your account, tap **Edit** and tap **Unlink OneDrive**.

### **Add Files to OneDrive**

To add a file to OneDrive, first create it on your iPad, and then [copy and paste](#page-19-1) it to OneDrive.

You can also send files to OneDrive from the menu in the [toolbar](#page-3-0) and the **BBB** menu in **Edit View**.

<span id="page-22-2"></span>These files will be available to all devices that are linked to your OneDrive account.

### **Open Files from OneDrive**

To open a file from OneDrive, tap it.

This also copies it to the **OneDrive Downloads** folder on your iPad so that the file can be accessed later, even without an Internet connection.

### <span id="page-22-3"></span>**Manage OneDrive files**

To delete or rename OneDrive files, log into OneDrive from your web browser or use the OneDrive app on your iPad.

## <span id="page-22-4"></span>**WebDAV**

Use WebDAV to share files between iPads. WebDAV enables you to access files stored on your server over the Internet. Ask your network administrator to set this up and add the Clicker Communicator MIME Type to the server.

To enable sharing with WebDAV, tap **10** in the [toolbar,](#page-3-0) choose **Sharing**, and turn on **WebDAV**.

To access files on a WebDAV server, tap **in the [toolbar,](#page-3-0) and tap WebDAV** on the left.

<span id="page-22-5"></span>**Link to WebDAV**

To link to a WebDAV server, tap **Link to WebDAV**. Enter the address of the server and your account details, and then tap  $\bigodot$ .

To unlink from the server, tap **Edit** and tap **Unlink WebDAV**.

### <span id="page-23-0"></span>**Add Files to WebDAV**

To add a file to WebDAV, first create it on your iPad, and then [copy and paste](#page-19-1) it to WebDAV.

You can also send files to WebDAV from the **The menu in the [toolbar](#page-3-0) and the** menu in [Edit View.](#page-10-1)

### <span id="page-23-1"></span>**Open Files from WebDAV**

To open a file from WebDAV, tap it.

This also copies it to the **WebDAV Downloads** folder on your iPad so that the file can be accessed later, even without an Internet connection.

### <span id="page-23-2"></span>**Manage WebDAV files**

To delete or rename WebDAV files, access your WebDAV server from elsewhere.

# <span id="page-24-0"></span>**Customize Settings**

# <span id="page-24-1"></span>**Message Area**

To adjust these settings, tap in the [toolbar](#page-3-0) and choose **Message Area**:

**Font** - choose a font style from the list.

**Colors** - choose the color of the text and the background in the Message Area.

**Pictures** - turn off **Write With Pictures** to prevent cells sending pictures to the Message Area.

**Delete Button** - choose whether the **Delete** button clears the Message Area in a single tap, or deletes the last word on the first tap and clears the Message Area on the second tap.

**Keep Recent** - turn off **Keep Recent Messages** to prevent recently spoken messages being saved in [Recents.](#page-18-1)

## <span id="page-24-2"></span>**Grid**

To adjust these settings, tap **10** in the [toolbar](#page-3-0) and choose **Grid**:

**Font** - choose a font style from the list.

**Text Position** - for cells that contain text and a picture, choose whether the text appears above or below the picture.

# <span id="page-24-3"></span>**Speech**

To adjust these settings, tap **in the [toolbar](#page-3-0)** and choose **Speech**:

**Voice** - choose which voice to use. To add more, tap **Download a Voice**.

**Speed** - choose how quickly the voice reads text.

**Highlight Color** - choose which color is used to highlight words as they are spoken.

**Speak Each Letter** - letters are spoken as they are typed.

**Speak Each Word** - words are spoken when typed or sent to the Message Area.

**Pronunciation** - to specify a word's pronunciation, tap **Add New**. In the first box, spell the word correctly. In the second box, spell it how you want it pronounced. Tap the back arrow to finish.

To delete custom pronunciations, tap **Edit**, tap a word's **interprettal than** tap **Delete**. Tap **Done** to finish.

## <span id="page-25-0"></span>**Predictor**

As you type with the [keyboard,](#page-5-1) the **Predictor** suggests words that you might want to use. Suggestions can be symbol-supported.

<span id="page-25-1"></span>Tap a suggested word to send it in the Message Area.

### **Turn On and Configure**

To change the number and size of predictions, tap **in** in the [toolbar](#page-3-0) and choose **Predictor**.

Tap **Predictor** again to adjust these settings:

**Predictor** - display the Predictor above the keyboard.

**Use SoundsLike Prediction** - suggest words based on their phonetic sound.

**Predict Next Word** - predict the next word after a space is typed.

**Database Size** - choose the level of prediction.

**Symbols** - to specify which symbols are used, see [Symbols.](#page-26-3)

- **Show Symbol** turn this off to prevent symbols being shown within predictions.
- **Only Predict Words with Symbols** when turned on, only words with associated symbols will be suggested.

# <span id="page-25-2"></span>**Accessibility**

To adjust these settings, tap in the [toolbar](#page-3-0) and choose **Accessibility**:

**Swipe Grids** - turn this on to enable swiping between grids.

**Show Touches** - when turned on, a red circle appears when a touch occurs.

**Keyboard** - choose the keyboard layout:

- **Qwerty** the standard English keyboard layout.
- **Alphabetical Left to Right** letters are arranged alphabetically in rows.
- **Alphabetical Clusters** letters are grouped alphabetically in clusters.

**SuperKeys** - for those who have difficulty tapping small targets, SuperKeys groups cells into **clusters**. Tap a cluster to enlarge it, and then tap a cell to select it.

- **Close Cluster After Selection** turn this off to keep the cluster enlarged after tapping a cell.
- **Delay Before Closing** if the above setting is turned on, choose how many seconds occur before the cluster closes.

<span id="page-26-0"></span>**Animation** - when turned off, moving between grids is instant, not animated.

### **Display Settings**

For learners with low vision, [adjust the fonts and colors in the Message Area,](#page-24-1) and use appropriate fonts and colors in your Vocabulary Set.

### <span id="page-26-1"></span>**Guided Access**

Use your iPad's **Guided Access** feature to temporarily prevent switching to other apps and restrict access to parts of Clicker Communicator, such as the **toolbar**.

To turn on Guided Access, open your iPad's **Settings** app, tap **General** on the left, tap **Accessibility** on the right, and turn on **Guided Access**.

<span id="page-26-2"></span>To learn more, see: support.apple.com/HT202612

### **Switch Control**

Use your iPad's **Switch Control** feature to control Clicker Communicator with switches.

To configure Switch Control, open your iPad's **Settings** app, tap **General** on the left, tap **Accessibility** on the right, and then tap **Switch Control**.

<span id="page-26-3"></span>To learn more, see: support.apple.com/HT201370

## **Symbols**

To manage your symbol libraries, tap **in the [toolbar](#page-3-0)** and choose **Symbols**.

The **SymbolStix** library is included. To purchase additional symbol libraries, tap **Download a Library**.

### <span id="page-27-0"></span>**Manage Symbol Libraries**

Tap a symbol library to select/deselect it.

The list order determines the order that symbol libraries are searched when [predicting words](#page-25-0) and [populating a topic with text.](#page-11-0)

To change a symbol library's position in the list, drag its  $\overline{\phantom{a}}$  handle.

# <span id="page-27-1"></span>**Sharing**

To adjust these settings, tap in the [toolbar](#page-3-0) and choose **Sharing**:

**Dropbox** - enables the [Dropbox](#page-20-0) section of the File Explorer.

**Google Drive** - enables the [Google Drive](#page-20-5) section of the File Explorer.

**OneDrive** - enables the [OneDrive](#page-21-4) section of the File Explorer.

**WebDAV** - enables the [WebDAV](#page-22-4) section of the File Explorer.

## <span id="page-27-2"></span>**Set Language**

To change the language options for Clicker Communicator, open your iPad's **Settings** app and tap **Communicator** on the left.

To set the language of the user interface, tap **Language**.

To set your region, tap **Resources**. This determines which resources appear on [LearningGrids](#page-8-3) and in the **Examples** folder.

(Changing the language does not automatically change the voice. To do this, see [Speech.](#page-24-3))

# <span id="page-28-0"></span>**Top Tips**

- 1. **Personalize** make your Vocabulary Sets personal by using photos of friends and family, adding your favorite greeting words, and creating more topics.
- 2. **Talk in class** connect to [LearningGrids](#page-8-3) to access free Vocabulary Sets to support the curriculum.
- 3. **Don't let motor disability restrict language** turn on [SuperKeys](#page-25-2) to get big target areas, even on complex grids.
- 4. **Type** where appropriate, use the [keyboard.](#page-5-1) It includes symbol-supported word prediction. The Keyboard tool appears on every grid in Core Words 2, and can be added to any Vocabulary Set.
- 5. **Choose the best symbol set for you** if you prefer to use **Widgit** or **PCS** symbols, both are available to purchase in [Symbols.](#page-26-3)
- 6. **Add more voices** more voices can be downloaded for free in [Speech.](#page-24-3)
- 7. **Access Favorites and Recents** tap the Favorites tool to access favorite and recently used Messages and Vocabulary Sets. This is a great way to move between your main Vocabulary Set and a curriculum-based set.
- 8. **Backup** keep backups of your customized Vocabulary Sets by using the Vocabulary Set Safe, [Dropbox,](#page-20-0) [Google Drive,](#page-20-5) [OneDrive,](#page-21-4) or [WebDAV.](#page-22-4)
- 9. **Develop language skills** research shows that **modeling** is an effective way of teaching language structures. The person using the device needs a **language partner** who demonstrates language structures by modeling them on the device and then provides real situations where the structures can be used.
- 10.**Link with writing skills** use apps such as **Clicker Sentences** and **Clicker Connect** to develop writing skills too!

Anything you'd like to add? Email feedback@cricksoft.com with your suggestions!

# <span id="page-29-0"></span>**Managing Apps in Your School**

To efficiently manage our apps within your school, we strongly recommend the **Apple Volume Purchase Program**.

This is now available in many countries, including the UK, US, Australia, Canada, France, Germany, Italy, Japan, New Zealand, and Spain.

The Volume Purchase Program is **free** to join, and helps you in these ways:

- Saves you **50%** on purchases of **20 or more** apps.
- Helps you to manage your apps across all your iPads.
- Helps you to stay **legal**\*.

\*To comply with the iTunes Terms and Conditions, educational institutions need to purchase one copy of an app for each device it is installed to. By doing so, you remain legal and help us to create more great apps!

To learn more, see: www.apple.com/education/it/vpp

# <span id="page-30-0"></span>**More Clicker Apps**

This app is one of several **Clicker Apps**.

Search for **Crick Software** in the App Store to find more, or visit www.cricksoft.com for the latest information.

# <span id="page-31-0"></span>**Contact Us**

We provide **free** technical support to our customers.

Visit our Support site (www.cricksoft.com/support) for access to common solutions and a PDF version of these Help Topics.

Alternatively, you can email us at support@cricksoft.com with the following information:

- Your name.
- Name of your organization.
- Postcode/zip code of your organization.
- The model of your iPad and version of iOS.
- The product you are using.
- Details of your problem including any error messages.